# Smart-telecaster<sup>™</sup> HD View Single

# **Smart-telecaster HD View Single ユーザーズガイド**

株式会社ソリトンシステムズ

**Smart-telecaster HD View Single**

**Ver2.3.2**

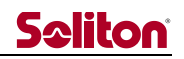

<span id="page-1-0"></span>「Smart-telecaster HD View Single」とは

Smart-telecaster HD View Single (以下、HD View Single もしくは 本製品) は Smart-telecaster シ リーズの製品が接続可能な受信アプリケーションです。

Smart-telecaster HD View(以下、HD View)と互換性があり、HD View と同様に Smart-telecaster Zao(以下、Zao)、Smart-telecaster Zao-S(以下、Zao-S)、Smart-telecaster Zao App(以下、Zao App)と接続可能です。

<span id="page-1-1"></span>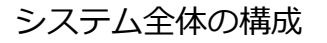

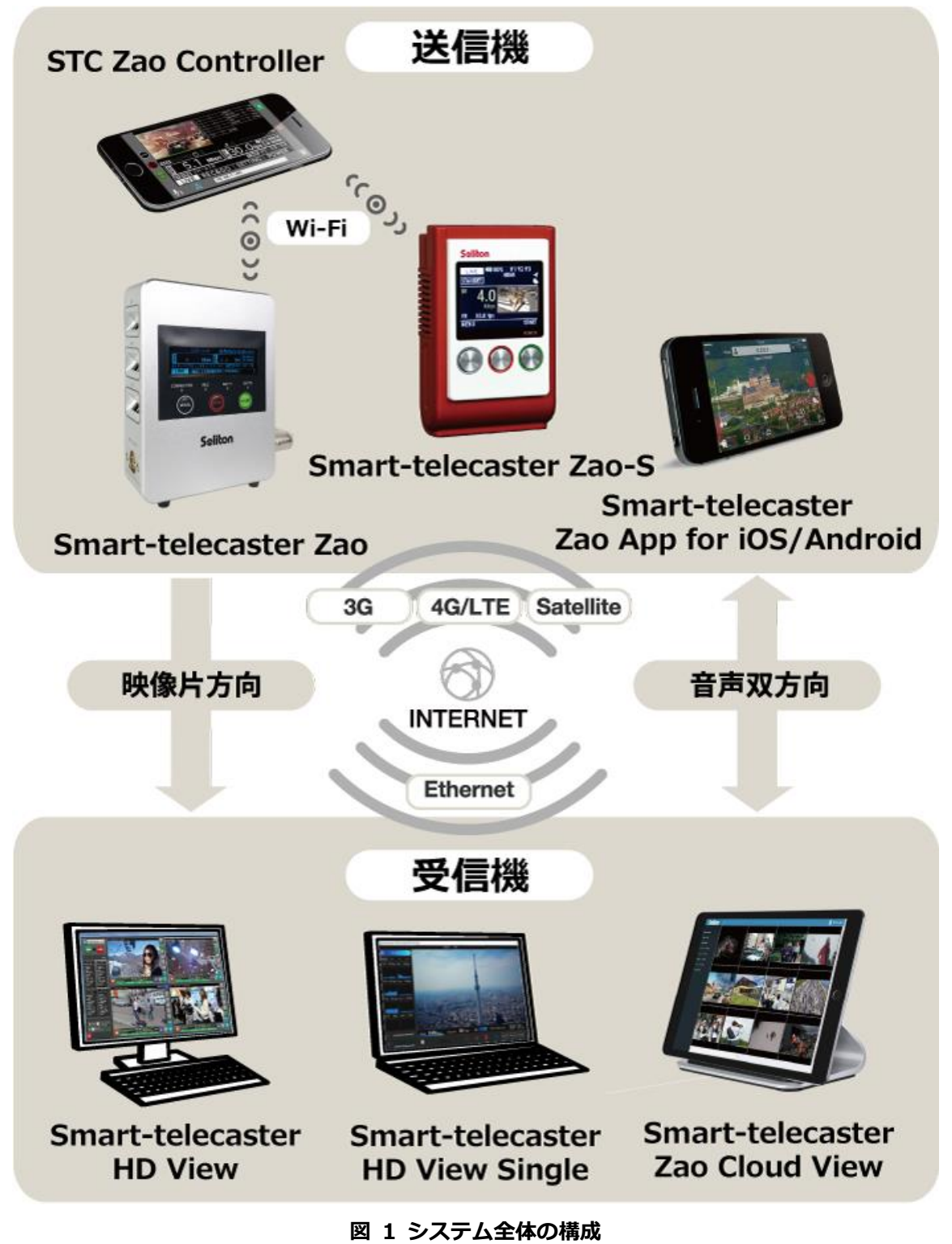

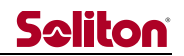

# <span id="page-2-0"></span>ご注意

- ❑ Zao/Zao-S および Zao App については該当するユーザーズガイドをご参照ください。
- □ Smart-telecaster HD View Single ユーザーズガイド (以下、本書) の記載内容は、お使いの Zao、 Zao-S、Zao App によりバージョンが異なる場合がございます。
- ❑ 既に HD View Single をお使いの場合は最新のバージョンをご利用ください。
- ❑ 本書の記載内容は、予告なく変更する場合がございます。
- ❑ 本書をご覧いただくには、閲覧する端末がインターネットに接続されていることが必要です。

# <span id="page-2-1"></span>制約・特記事項

- ❑ 『Smart-telecaster』シリーズは株式会社ソリトンシステムズの著作物であり、これらにかかる著作権、 その他権利は株式会社ソリトンシステムズに帰属します。
- ❑ その他記載されている会社名、製品名は各社の登録商標または商標です。
- □ 本製品には森功氏の AES ライブラリが搭載されています。
- □ 本製品の一部または全部を複写、複製、改変することは、その形態を問わず禁じます。
- ❑ 本製品の内容は製品改良のため予告なく変更することがあります。
- □ 本書に掲載している接続形態はあくまで参考例であり、すべての組み合わせを保証するものではありま せん。

株式会社ソリトンシステムズ STC サポートセンター

〒**160-0022** 東京都新宿区新宿 2-4-3

# TEL: (**03**)**5360**-**3850**

# Seliton

<span id="page-3-0"></span>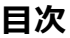

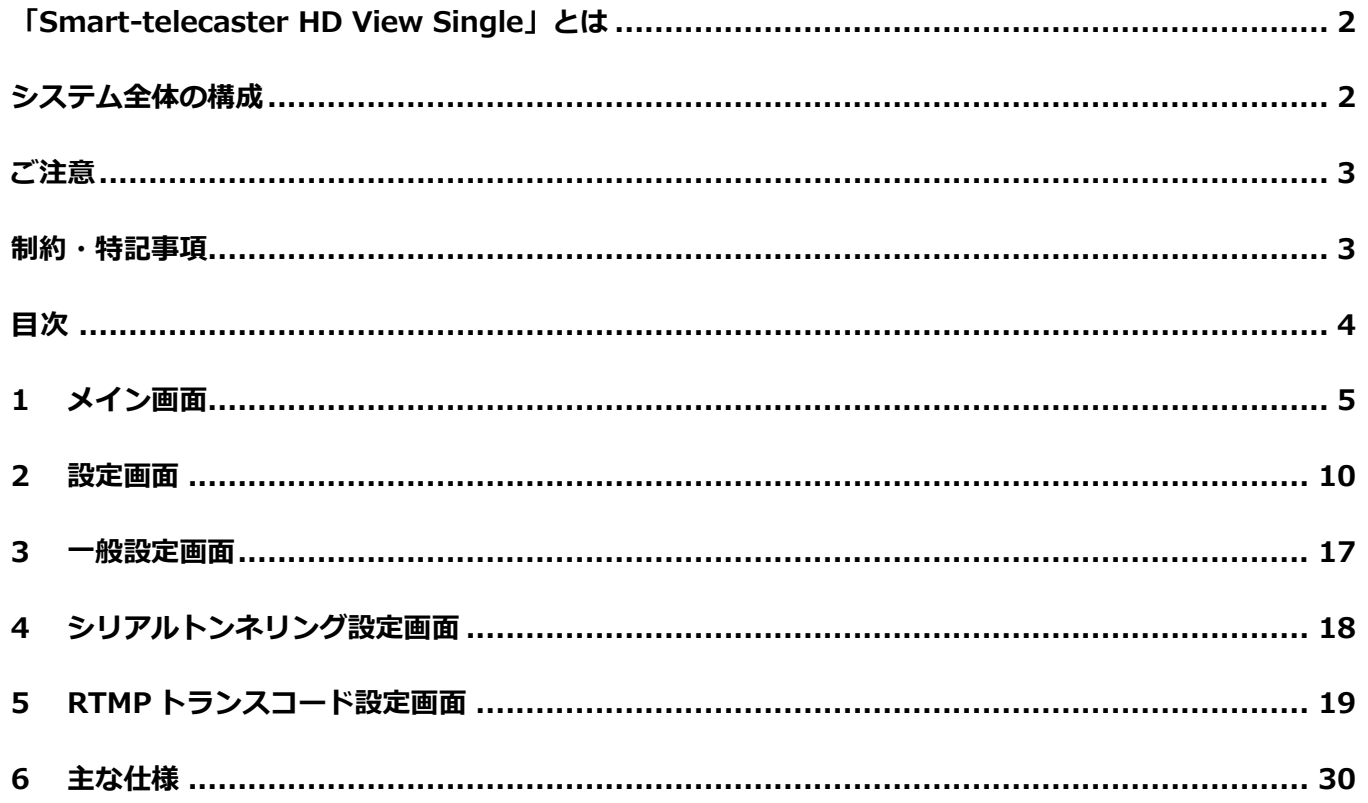

 $\blacktriangleleft$ 

# **Seliton**

<span id="page-4-0"></span>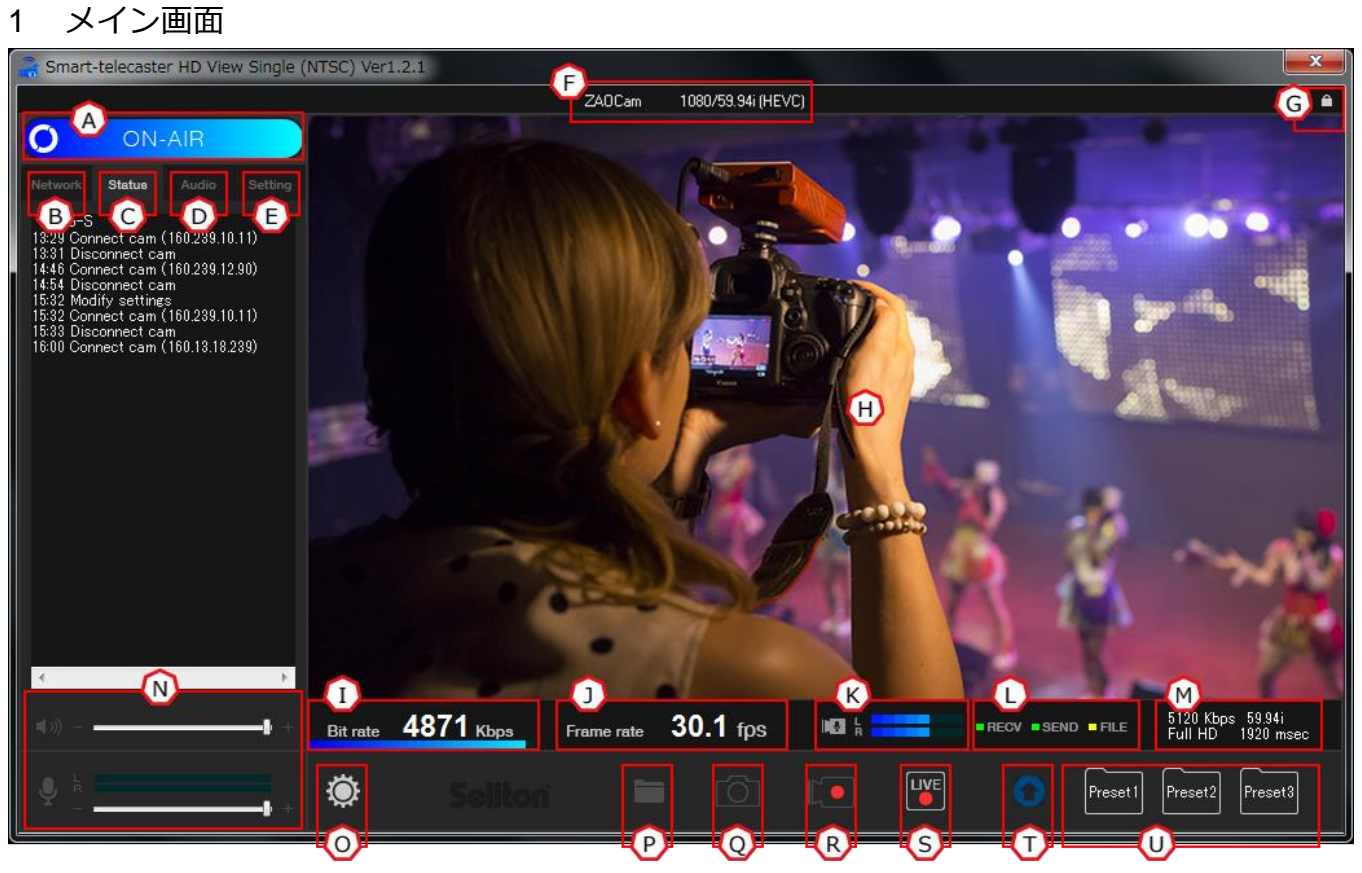

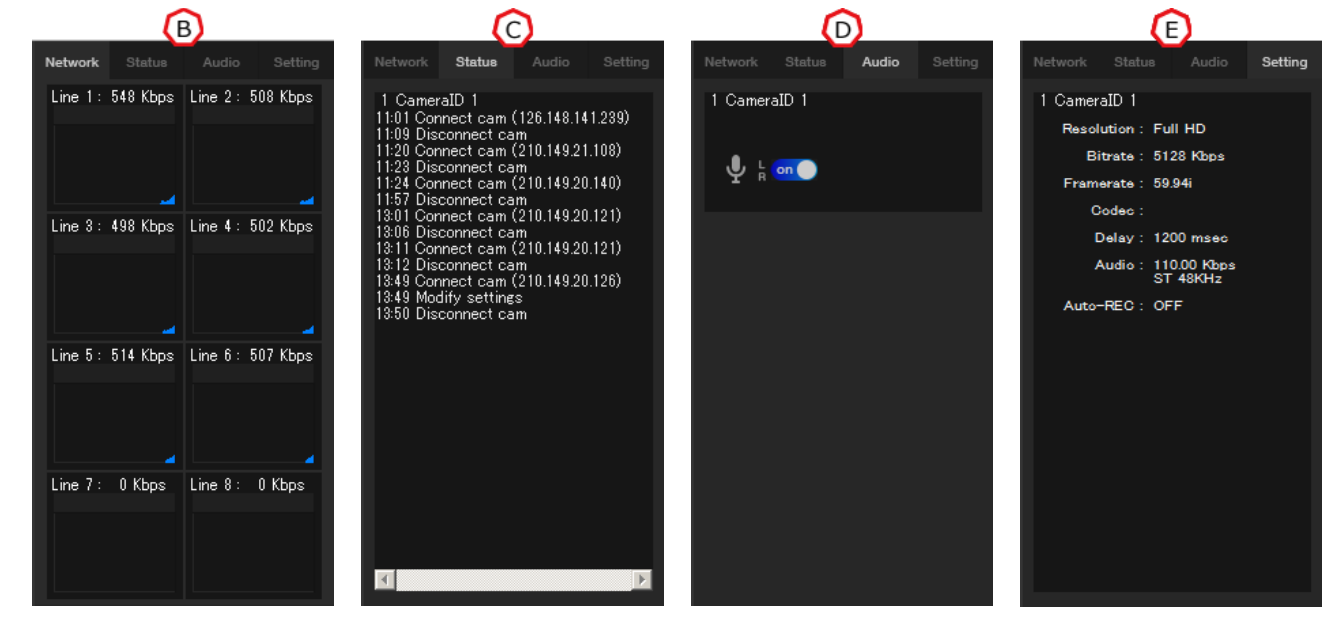

**図 2 メイン画面**

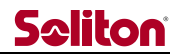

(A) ステータスインジケータ HD View Single の現在の状態を示します。 /STANDBY – 待機中 /ON-AIR – 接続中

ON-AIR 状態でステータスインジケータをクリックすると、切断確認ウィンドウが表示されます。 切断確認ウィンドウで [Yes] をクリックすると、中継の切断ができます。

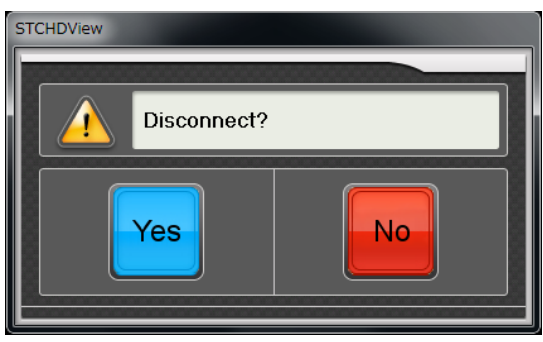

**図 3 切断確認ウィンドウ**

(B) ネットワークタブ

中継に使用している通信回線の状況を、数値とグラフで表示します。

\* 回線状況は接続中のみ表示されます。

(C) ステータスタブ

HD View Single の動作状況をメッセージ表示します。 /Connect cam (xxx.xxx.xxx.xxx) - 中継を開始 /Disconnect cam - 中継を切断 /Modify settings - 設定を変更 /DelayFail Warning! xxxx msec - 中継エラー /Authentication failed - 接続認証に失敗

(D) オーディオタブ

オーディオ機能の ON/OFF を指定します。

OFF にすると、双方向の音声中継を停止します。

(E) セッティングタブ

中継時の各設定値を表示します。

(F) 送信機情報

接続されている送信機の情報が表示されます。

左から順に、"STC Cam 名称"、"入力映像フォーマット"、"コーデック"が表示されます。

\* 送信機が Smart-telecaster for iOS/Android ML の場合、"入力映像フォーマット"にはアプリケ ーション内の"ビデオ信号方式"と"外部出力設定"に対応した映像フォーマットが表示されます。

(G) 暗号化アイコン

暗号化状態を表示します。

暗号化接続をしている場合は エアイコンを表示します。

(H) プレビュー

受信した中継映像を表示します。

- \* Alt + Enter キーを押すことで、プレビューを全画面表示にできます。
- \* 再度 Alt + Enter キーを押すことで、メイン画面に戻ります。
- \* Zao App 接続時、Zao App 側のビデオエンコードが AVC(H.264)に設定されていた場合、プレ ビューが表示されません。

(I) ビットレート

現在受信している中継映像の通信量を表示します。 また、設定したビットレートに対して、現在のビットレートとインジケータでレベル表示します。

(J) フレームレート

現在受信している中継映像のフレームレートを表示します。

(K) 中継音声インジケータ

中継音声のレベルを表示します。

音声モードがステレオになっている場合、上が L (1ch)、下が R (2ch) です。

音声モードがモノラルになっている場合、上下ともに設定した ch の音声レベルが表示されます。

(L) 通信インジケータ 各通信が発生した際に点滅します。 /RECV – 中継パケットの受信 /SEND – 中継パケットの送信 /FILE – REC&GO パケットの受信

(M) 中継設定

中継映像の設定値、および Rec&Go のファイル受信状況を表示します。

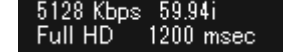

File receiving... 53%

 **図 4 中継設定 図 5 ファイル受信状況**

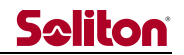

(N) 受信音声インジケータ スピーカーアイコンは、中継音声の出力設定、レベル表示を行います。 マイクアイコンは、送り返し音声の入力設定、レベル表示を行います。 スライドバー操作でボリューム調整ができます。また、出力音声がレベル表示されます。 音声出力/入力にエラーが発生した場合、アイコン上に×マークが表示されます。

- \* 映像出力機が接続されている場合、中継音声は自動的に映像出力機から出力されます。接続されて いない場合、中継音声は Windows の既定の再生デバイスから出力されます。
- \* 送り返し音声は、Windows の既定の録音デバイスから入力されます。
- \* Windows の既定の再生/録音デバイスを変更する場合、変更後に HD View Single を再起動してく ださい。

(O) 設定ボタン

設定編集画面を表示します。

(P) ファイル再生ボタン

Zao の Rec&Go で録画/転送したファイルを再生できます。

録画ファイルは taf 形式で指定フォルダに保存されます。

\* 指定フォルダは設定画面で変更できます。

ファイル再生ボタンをクリックすると、Windows エクスプローラが表示されます。再生したい録画フ ァイルを選択してください。

\* ファイルサイズによっては、読み込みに時間がかかる場合があります。

再生可能状態になると、ファイル再生ボタンが再生ボタンに変化します。

- \* 再生中は一時停止ボタンに変化し、一時停止が行えます。
- \* ファイル再生を中止したい場合は、右上の×ボタンをクリックすることで中止できます。

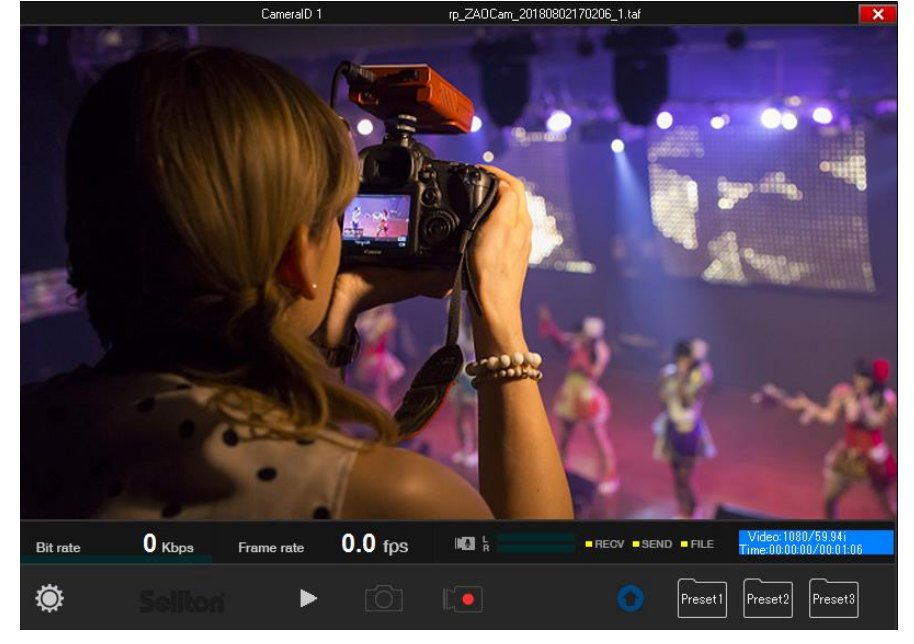

**図 6 ファイル再生画面**

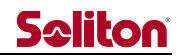

(Q) 静止画ボタン

中継映像の静止画を取得します。静止画は jpg 形式で指定フォルダに保存されます。

\* 指定フォルダは設定画面で変更できます。

(R) 録画ボタン 録画を開始/停止します。

(S) Live ボタン

RTMP トランスコードを ON/OFF します。 未配信状態 - クリックすることで配信を開始します。 配信状態 - クリックすることで配信を停止します。

- \* Video streaming を"Transcode"に設定することで表示されます。
- \* Transcode の設定を"Disable (LocalRec Mode)"にした場合は表示されません。

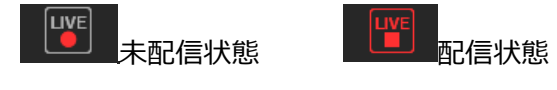

**図 7 Live ボタン**

# (T) 外部出力デバイスインジケータ

HD View Single がインストールされた PC の機器構成により、映像出力機が接続されている場合、イン ジケータが青色に変化します。

\* HD View Single が起動後に外部出力機器を接続した場合、HD View Single を再起動してくださ い。

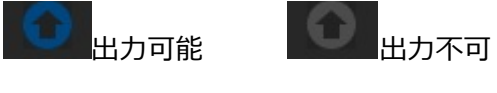

**図 8 外部出力デバイスインジケータ**

(U) プリセットボタン

設定されたプリセットを適用します。プリセットは設定画面で変更できます。

プリセットボタンをクリックすると、設定確認ウィンドウが表示されます。設定確認ウィンドウで [Yes] をクリックすると、それぞれの設定値がプリセットに登録されている値に一括変更されます。 \* プリセットとして登録可能な値は Bitrate / Compression settings / Resolution / Delay です。

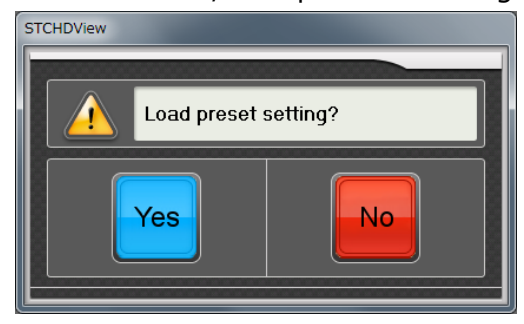

**図 9 設定確認ウィンドウ**

プリセットが適用されている場合、適用されているプリセットのボタン枠がグレーアウトします。

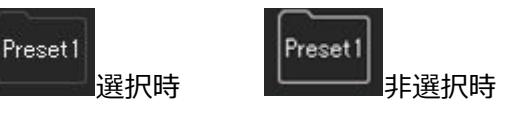

**図 10 プリセット適用**

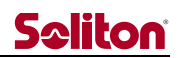

#### <span id="page-9-0"></span>2 設定画面

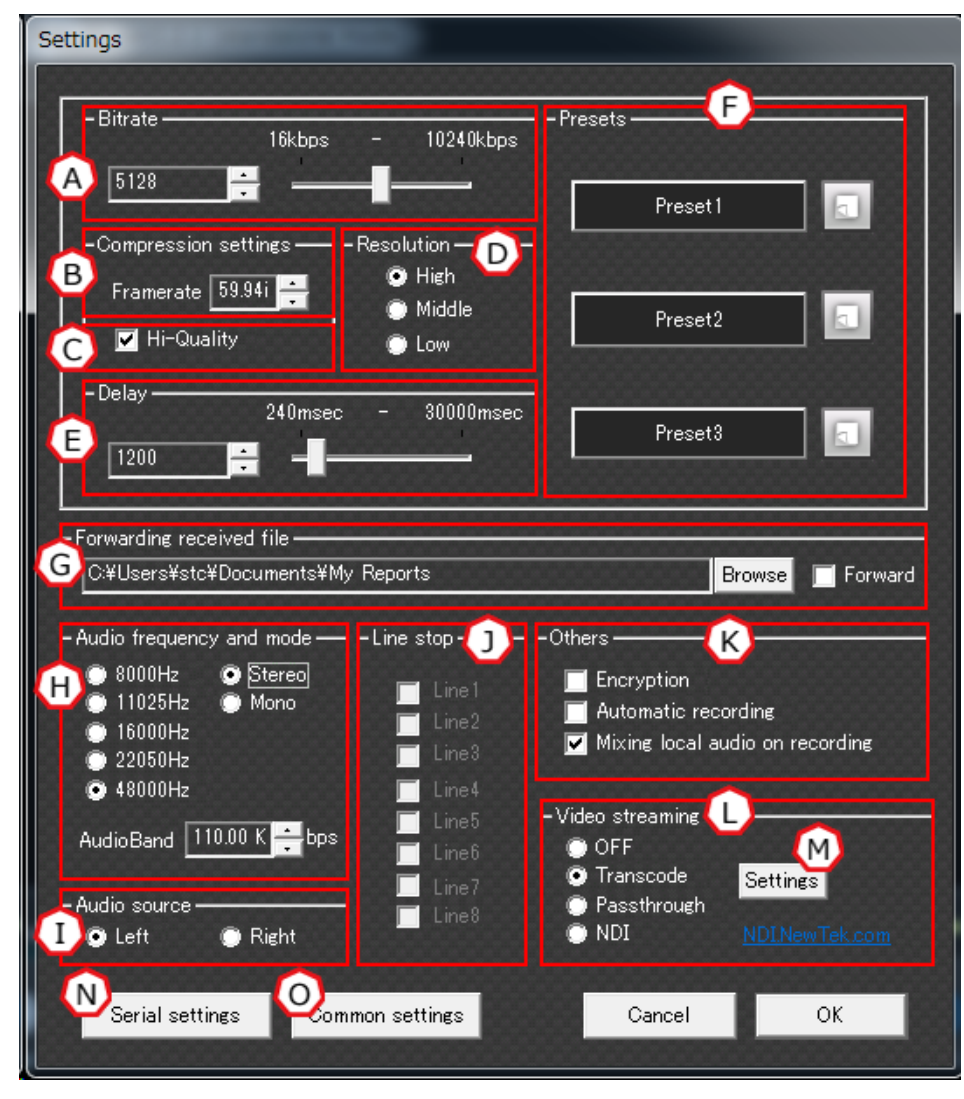

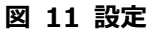

(A) ビットレート [Bitrate]

中継映像の通信帯域を指定します。

\* Zao は最大 10Mbps、Zao-S は最大 5Mbps、iOS/Android ML は 8Mbps まで指定が可能です。

(B) フレームレート [Framerate]

中継映像のフレームレートを指定します。

(C) 高画質エンコード [Hi-Quality]

チェックを入れると高品質エンコードモードを使用します。

ビットレートを増やすことなく、より綺麗な中継映像を受信することができます。

(D) 解像度(Resolution)

中継映像の解像度を指定します。中継している端末、端末への入力映像、フレームレートの設定により 実効解像度が変わります。解像度は後述の対応表をご参照ください。

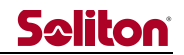

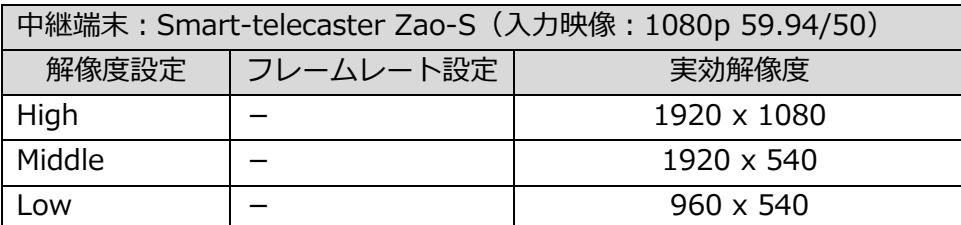

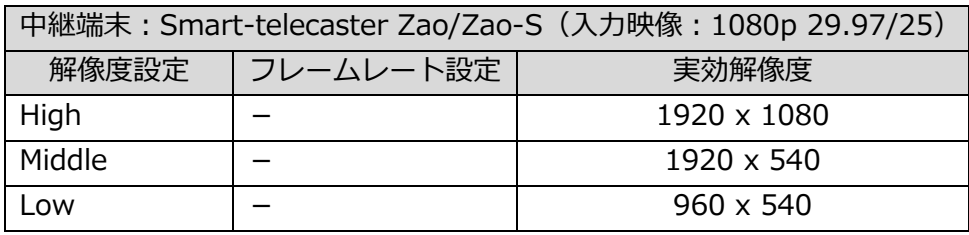

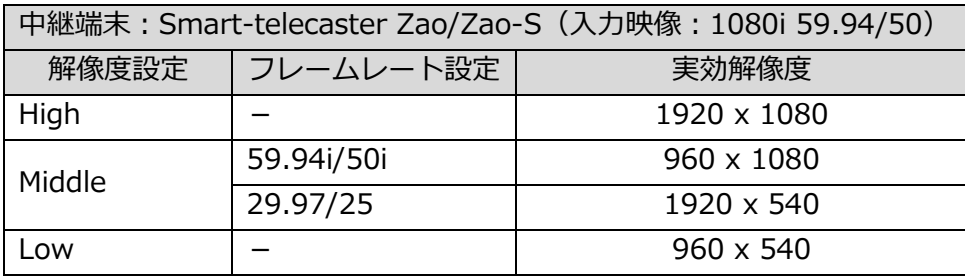

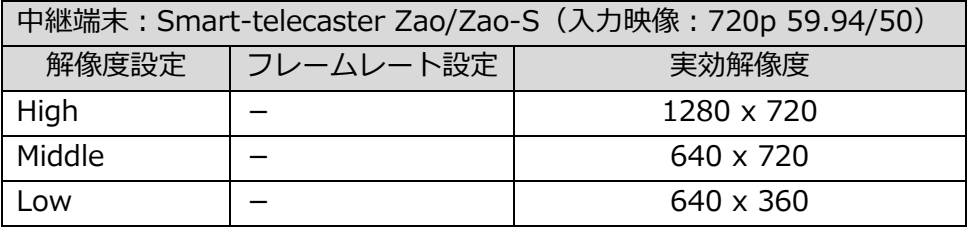

\* 表示されている実効解像度は、中継端末から HD View Single 間でエンコードされる解像度です。 外部出力される映像は、入力した映像信号の解像度に合わせて引き伸ばされます。

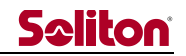

**表 2 解像度対応表 – 2**

| 中継端末: Smart-telecaster Zao/Zao-S (入力映像: 480i 59.94) |           |                  |
|-----------------------------------------------------|-----------|------------------|
| 解像度設定                                               | フレームレート設定 | 実効解像度            |
| High                                                |           | 720 x 480        |
| Middle                                              | 59.94i    | $360 \times 480$ |
|                                                     | 29.97     | $720 \times 240$ |
| Low                                                 |           | $360 \times 240$ |

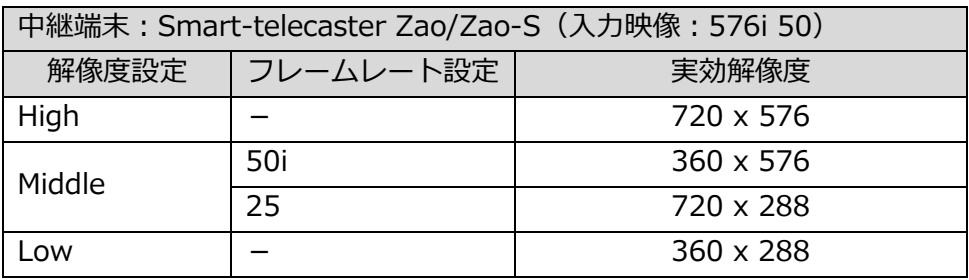

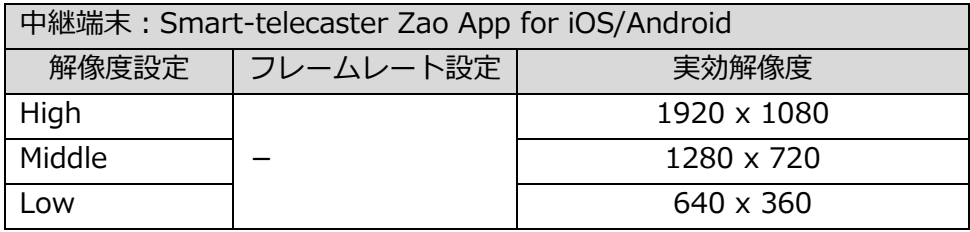

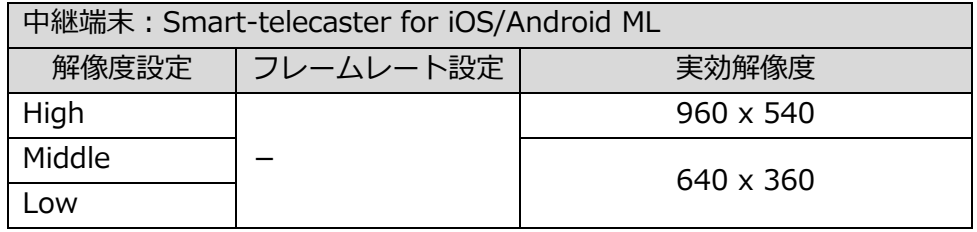

\* 表示されている実効解像度は、中継端末から HD View Single 間でエンコードされる解像度です。 外部出力される映像は、入力した映像信号の解像度に合わせて引き伸ばされます。

(E) ディレイ [Delay]

中継映像のバッファリング値を指定します。バッファリングは 240~30000msec で指定することがで きます。

受信した中継映像をすぐに再生せず、バッファリング値分だけ遅延させることで、フレームの補正を行 います。

\* 中継端末が Zao/Zao-S の場合、480msec~30000msec の範囲で指定ができます。240/360msec に設定した場合、正常に動作しません。

(F) プリセット [Presets]

任意の設定状態をプリセットとして登録しておくことができます。

\* プリセットとして登録可能な値は Bitrate / Compression settings / Resolution / Delay です。

各プリセットの名称をクリックすると、プリセットの選択状態(名称が緑色点灯)になり、それぞれの 設定値がプリセットに登録されている値に一括変更されます。

- \* プリセットの名称は、登録時に指定したプリセット名が表示されます。
- \* プリセットの選択状態は、設定値が変更されると解除されます。

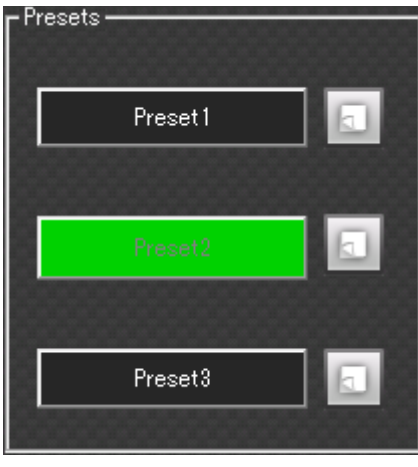

#### **図 12 選択状態のプリセット**

プリセット名称の右にある登録ボタン レンタリックすると、プリセット登録ウィンドウが表示されま す。プリセット名称を入力し、[Save] ボタンをクリックすることで、現在の設定値がプリセットとし て登録されます。

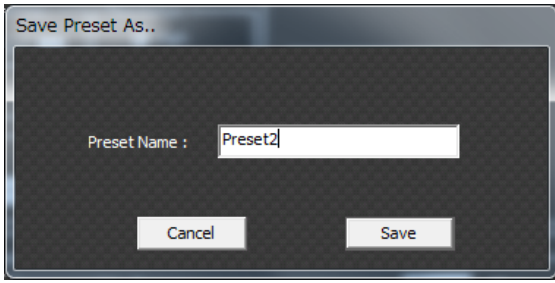

**図 13 プリセット登録ウィンドウ**

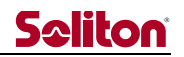

(G) 受信ファイルの転送 [Forwarding received file]

受信ファイルの転送先を指定します。

[Forward] をチェックすると、受信したファイルを指定のフォルダに転送します。

\* チェックが外れているか、転送先フォルダが何らかの理由で書き込みできない場合、標準の保存フ ォルダ(ドキュメント内の[My Reports] フォルダ)に格納されます。

(H) 音声周波数およびチャンネル [Audio frequency and mode]

中継音声のサンプリングレートおよびステレオ/モノラルと、音声ビットレートを指定します。

- \* iOS/Android ML で接続した際は 22,050Hz に固定されます。
- \* ビットレートから音声ビットレートを除外した値が、映像ビットレートの値になります。
- 例)ビットレート 5,000kbps、音声ビットレート 200kbps の場合、映像 4,800kbps、音声 200kbps となります。

Audio Band では中継音声に使用するビットレートを指定します。 設定可能なビットレートは音声周波数とチャンネルの組み合わせにより以下の範囲になります。

| 音声周波数    | ステレオ時 (kbps)    |        | モノラル時 (Kbps) |        |        |
|----------|-----------------|--------|--------------|--------|--------|
| 8,000Hz  | 11.71<br>$\sim$ | 62.50  | 7.81         | $\sim$ | 41.01  |
| 11,025Hz | 15.62<br>$\sim$ | 85.93  | 11.71        | $\sim$ | 48.82  |
| 16,000Hz | 23.43<br>$\sim$ | 167.96 | 15.62        | $\sim$ | 97.65  |
| 22,050Hz | 29.29<br>$\sim$ | 167.96 | 15.62        | $\sim$ | 87.89  |
| 48,000Hz | 68.35<br>$\sim$ | 488.28 | 31.25        | $\sim$ | 234.37 |

**表 3 設定可能なビットレートの組み合わせ**

(I) 音声ソース選択 [Audio source]

音声チャンネルをモノラルに設定した際、入力音声のうち L(1ch)、R(2ch)のどちらを中継するか 指定します。

Left を選択した場合、L (1ch) を使用して音声入力をモノラルとして扱います。

Right を選択した場合、R(2ch)を使用して音声入力をモノラルとして扱います。

\* 音声チャンネルをステレオに設定した場合、この設定は無効となります。

(J) 中継回線の制御 [Line stop]

中継中に使用している回線を、一時停止/再開させることができます。

本機能を使用することにより、中継箇所の移動などで通信速度が低下した回線を一時的に切り離すこと や、一時停止/再開により回線状態を復帰させることができます。

一時停止させる場合は、停止したい回線にチェックを入れて[OK]ボタンをクリックします。 再び回線を使用する場合は、再開したい回線のチェックを外して[OK]ボタンをクリックします。 \* 複数回線で接続中の場合にのみ有効です。

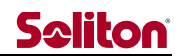

# (K) その他 [Others]

暗号化 [Encryption]

中継データに暗号をかける場合に指定します。

チェックを入れることで、中継映像/音声データが AES256 により暗号化されます。

\* 中継開始時に、送信側により公開鍵暗号方式でワンタイム鍵を生成します。

自動録画 [Automatic recording]

中継を開始した際に、録画ファイルを自動的に生成します。

チェックを入れることで、機能を ON にします。

\* Video streaming が"Transcode"かつ settings 内の"Disable (LocalRec Mode)"にチェックが 入っている場合のみ動作します。

録画ファイルのローカル音声ミキシング [Mixing local audio on recording] 送り返し音声を録画ファイルに収録します。

チェックを入れることで、機能を ON にします。

- \* Video streaming が"Transcode"かつ settings 内の"Disable (LocalRec Mode)"にチェックが 入っている場合のみ動作します。
- (L) 映像再配信機能の選択[Video streaming]

 HD View Single に受信した映像を再配信する方式を選択することができます。 複数を選択することはできません。

再配信しない[OFF] 再配信機能を利用しません。

トランスコード[Transcode] H.265 ストリームを H.264 に変換し、再配信します。 Youtube や Facebook live に配信することができます。

パススルー[Passthrough] H.265 ストリームをそのまま再配信します。 VLC で映像を確認できるほか、XProtect®に配信することができます。

**NDI® 出力 [NDI transmit]** NDI® 出力を指定します。NDI® 対応製品に対し、中継映像を出力します。 チェックを入れることで、機能が ON にします。

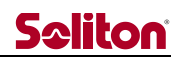

(M) RTMP トランスコード設定 [settings] RTMP トランスコード設定ウィンドウを表示します。

(N) シリアルトンネリング設定 [Serial settings] シリアルトンネリング設定ウィンドウを表示します。

(O) 一般設定 [Common settings] 一般設定ウィンドウを表示します。

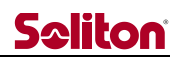

<span id="page-16-0"></span>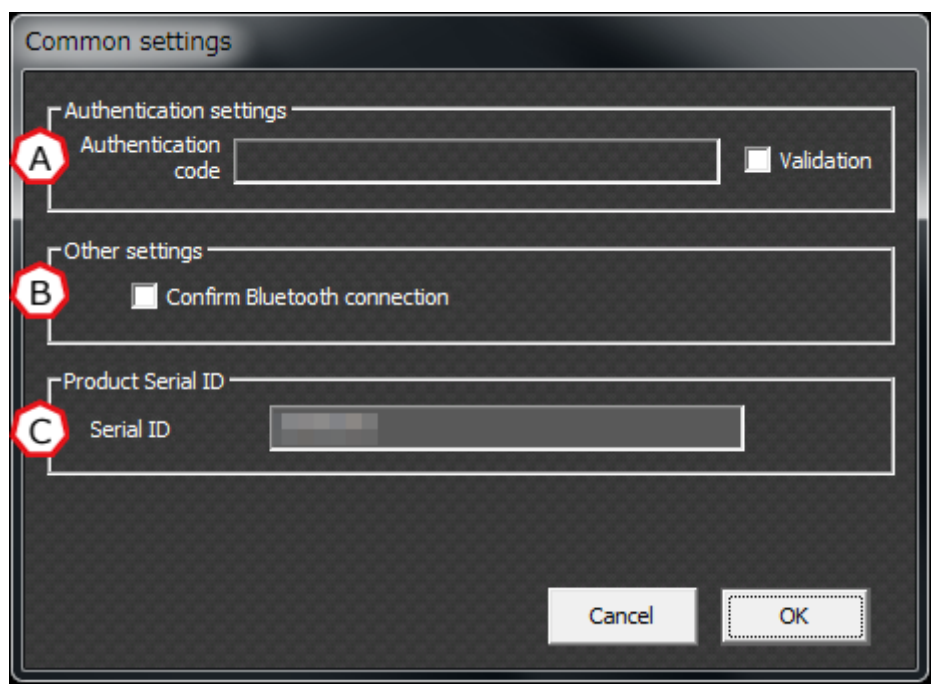

**図 14 一般設定**

- (A) 接続認証 [Authentication settings] 接続認証コード [Authentication code] 中継端末との接続認証のためのコードを設定します。 認証コードは、半角英数字で 30 文字まで設定できます。
	- \* 入力した認証コードは\*で表示されます。
	- \* 本機能は、認証有効フラグが ON の場合のみ有効です。

認証有効フラグ [Validation]

チェックを入れることで、接続認証を ON にします。

- \* 接続認証を ON にした場合、設定した認証コードと同じ認証コードを設定した中継端末のみが 接続できます。
- \* 中継端末の認証コードが異なる場合、または無効な場合は、中継することができません。
- (B) その他 [Other settings]

Bluetooth 機器確認 [Confirm Bluetooth connection] アプリケーション起動時に、送り返し音声のデバイス確認画面を表示します。 デバイス確認画面を表示している間は、送り返し音声のデバイスの変更ができます。

(C) ライセンス情報表示 [Product Serial ID] シリアル ID [Serial ID] 登録されているシリアル ID を表示します。

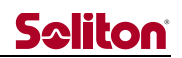

# <span id="page-17-0"></span>4 シリアルトンネリング設定画面

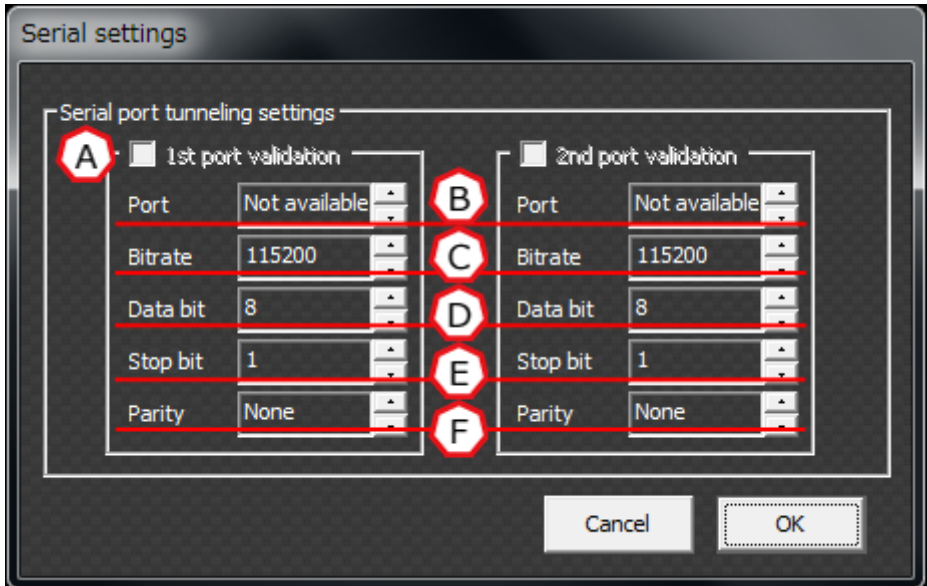

**図 15 シリアルトンネリング設定**

(A) 1st port validation / 2nd port validation

チェックを入れることで、指定したシリアルトンネリングの設定を有効にします。

- \* Port が [Not available] の場合、チェックを入れることができません。
- \* Zao / Zao-S にも同様の設定が必要です。
- \* Bitrate / Data bit / Stop bit / Parity は使用しているシリアル通信機器の仕様に合わせる必要が あります。
- - (B) Port

シリアル通信可能な COM ポートを選択できます。

(C) Bitrate

ビットレート(ボーレート)を設定できます。

(D) Data bit

データビットを設定できます。

(E) Stop bit

ストップビットを設定できます。

(F) Parity

パリティを設定できます。

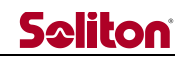

<span id="page-18-0"></span>5 RTMP トランスコード設定画面

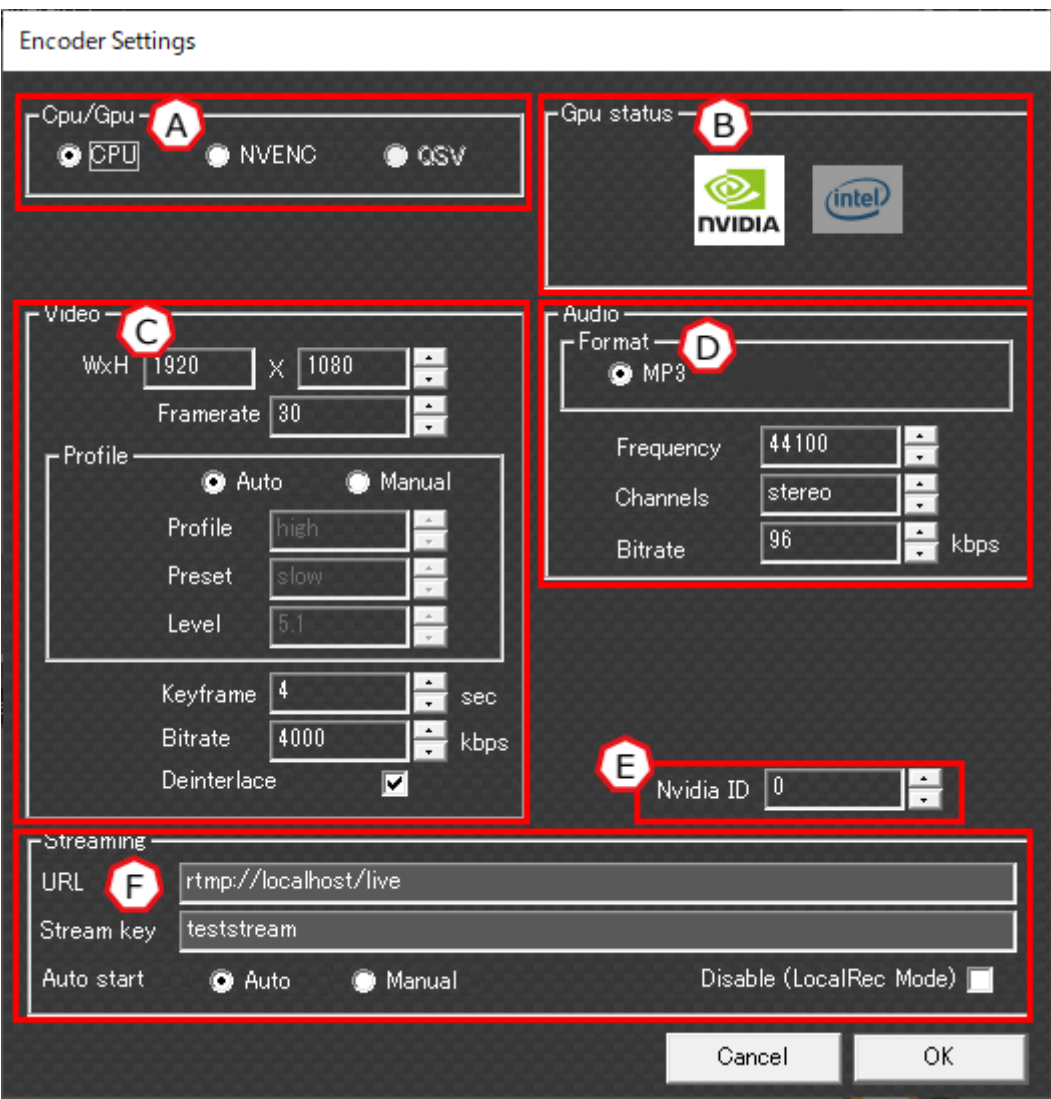

**図 16 RTMP トランスコード設定**

(A) エンコーダ指定 [Cpu / Gpu]

RTMP トランスコードを行うエンコーダを指定します。 CPU – CPU エンコードを使用します。 NVENC – NVIDIA ビデオエンコーダを使用します。 OSV – Intel OSV (Quick Sync Video)を使用します。

- \* NVENC は、NVIDIA の GPU ステータスがグレーアウトしている場合、指定できません。
- \* QSV は、Intel の GPU ステータスがグレーアウトしている場合、指定できません。
- (B) GPU ステータス [Gpu status]
- HD View Single 上で利用可能な GPU ステータス(NVIDIA/Intel QSV)を表示します。
- \* GPU ステータスがグレーアウトしている場合、GPU もしくはドライバの問題で、エンコーダが利 用できません。

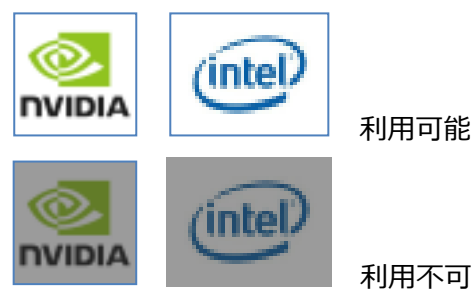

**図 17 Gpu status の表示状態**

(C) ビデオフォーマット [Video]

```
配信映像のフォーマットを指定します。
```
W x H – 解像度を指定します。

Framerate – フレームレートを指定します。

Profile – エンコード時の ffmpeg のプロファイルを指定します。

Auto/Manual – ffmpeg のプロファイルを自動/手動で動作させます。

Profile – ffmpeg のプロファイルを指定します。

Preset – ffmpeg のプリセットを指定します。

Level – ffmpeg のレベルを指定します。

Keyframe – キーフレームの挿入間隔を指定します。

Bitrate – ビットレートを指定します。

Deinterlace – デインターレース処理の ON/OFF を指定します。

(D) オーディオフォーマット [Audio]

配信音声のフォーマットを指定します。

Format – コーデックを指定します。

Frequency – サンプリングレートを指定します。

Channels – ステレオ/モノラルを指定します。

Bitrate – ビットレートを指定します。

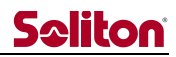

(E) GPU 指定 [Nvidia ID] NVIDIA の GPU を複数搭載し SLI (Scalable Link Interface)動作している場合、RTMP トランスコー ドに使用する GPU を指定します。

(F) ストリーミング設定 [Streaming]

ストリーミング全般の設定を行います。

RTMP url – RTMP URL を指定します。

Stream key – Stream key を指定します。

Auto start – 自動配信/手動配信を指定します。

Auto – 中継開始後、映像が安定した後に、自動的にストリーミングを開始します。 Manual – 中継開始後、手動で配信の開始/停止ができます。

Disable (Local Rec Mode) – TRMP トランスコード機能の ON/OFF ができます。

チェックなし – RTMP トランスコード機能を ON にします。録画機能が OFF になります。

チェックあり – RTMP トランスコード機能を OFF にします。録画機能が ON になります。

# 5.1 NVIDIA ドライバの確認

NVIDIA ビデオエンコーダによる RTMP トランスコードを行う場合、事前に NVIDIA のドライバが最新 バージョンになっていることを確認してください。

- \* 旧バージョンを使用している場合、正常にRTMPトランスコード機能が動作しない場合があります。
- \* ドライバを最新にしても NVIDIA の GPU ステータスが利用可能にならない場合、GPU が NVIDIA ビデオエンコーダをサポートしていない可能性があります。サポートする GPU については下記を ご参照ください。

# 5.1.1 NVIDIA ビデオエンコーダをサポートする GPU について

High Performance Computing and Hyper scale Accelarators. [Tesla K10, K20, K40, K80, M4, M40, M6, M60, P4, P40 and newer.](http://www.nvidia.com/object/tesla-supercomputing-solutions.html)

Desktop and Workstation.

[Quadro K2000, K2200, K4000, K4200, K5000, K5200, K6000, M4000, M5000, M6000,](http://www.nvidia.com/object/quadro.html)  [P5000, P6000 and newer.](http://www.nvidia.com/object/quadro.html)

Mobile Workstation. [Quadro K2000M, M2000M, K5000M and newer.](http://www.nvidia.com/object/quadro-for-mobile-workstations.html)

Cloud Gaming, Virtual Desktops, and Cloud Enterprise. [GRID K1, K2, K340, K520, M30, M40 and newer.](http://www.nvidia.com/object/visual-computing-appliance.html)

Desktop and Notebook Computers(Up to 2 concurrenet encode sessions per system) GeForce ([encoding supported only on Kepler, Maxwell and Pascal GPUs](http://www.geforce.com/))

Cards that have been tasted in our system is K2200 and K620. We doe's not guarantee all Cards.

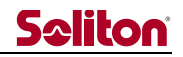

5.2 RTMP トランスコードのステータスウィンドウ 設定ファイルの値を変更することで、RTMP トランスコードのステータスウィンドウを表示できます。 hide\_window = 1 - ステータスウィンドウを非表示にします。 hide\_window = 0 – ステータスウィンドウを表示します。

| Smart-telecaster HD View Single (NTSC) Ver1.2.1                                                                                                    |                                                                                                    |         | ×                   |
|----------------------------------------------------------------------------------------------------|----------------------------------------------------------------------------------------------------|---------|---------------------|
| <b>ON-AIR</b><br>Audio<br>Setting<br><b>Status</b><br>Network<br>1 Zao-S<br>11:54 Connect cam (172.16.254.155)<br>14:41 Disconnect cam<br>15:13 Connect cam (172.16.254.155)<br>Bit rate 5029 Kbp | <b>EncoderStub Encode1</b><br>Metadata:<br>: Lavf57.56.100<br>encoder<br>Stream #0:0: Video: h264 (h264_qsv) ([7][0][0][0][0] / 0x0007), nv12, 1280x7<br>20 [SAR 1:1 DAR 16:9], q=2-31, 10000 kb/s, 50 fps, 1k tbn, 50 tbc<br>Metadata:<br>: Lavc57.64.101 h264_qsv<br>encoder<br>Side data:<br>cpb: bitrate max/min/avg: 0/0/10000000_buffer size: 0 vbv_delay: -1<br>Stream #0:1: Audio: aac (LC) ([10][0][0][0] / 0x000A), 44100 Hz, stereo,<br>$f$ Itp, 128 kb/s<br>Metadata:<br>: Lavc57.64.101 aac<br>encoder<br>Stream mapping:<br>Stream #1:0 -> #0:0 (rawvideo (native) -> h264 (h264_qsv))<br>Stream #0:0 -> #0:1 (pcm_s161e (native) -> aac (native))<br>to stop, [?] for help<br>ress [q]<br>$253$ fps= $62$ q=-0.0 size=<br>7050kB time=00:00:04.99 bitrate=11566.9kb<br>rame=<br>280<br>$fps = 61$ g=-0.0 size=<br>7843kB time=00:00:05.45 bitrate=11775.9kb<br>rame=<br>305<br>$fps = 60$ q=-0.0 size=<br>8567kB time=00:00:05.94 bitrate=11805.5kb<br>rame=<br>330<br>$fps = 59$ q=-0.0 size=<br>9260kB time=00:00:06.43 bitrate=11793.6kb<br>rame=<br>$fps = 58$ q=-0.0 size=<br>356<br>9906kB time=00:00:07.01 bitrate=11571.8kb<br>rame=<br>$fps = 58$ q=-0.0 size=<br>381<br>10503kB time=00:00:07.50 bitrate=11472.5kb<br>rame=<br>$fps = 57 q = -0.0$ size=<br>406<br>11247kB time=00:00:07.98 bitrate=11535.6kb<br>rame=<br>$fps = 56$ q=-0.0 size=<br>431<br>12056kB time=00:00:08.45 bitrate=11685.4kb<br>rame=<br>$fps = 56$ q=-0.0 size=<br>458<br>12640kB time=00:00:08.94 bitrate=11581.3kb<br>rame=<br>$fps = 56$ q=-0.0 size=<br>483<br>13164kB time=00:00:09.44 bitrate=11422.8kb<br>rame=<br>$fps = 56$ q=-0.0 size=<br>508<br>13843kB time=00:00:10.03 bitrate=11305.0kb<br>rame=<br>533<br>fps= $55$ q=-0.0 size=<br>14448kB time=00:00:10.49 bitrate=11276.<br>rame=<br>15115kB time=00:00:10.98 bitrate=11274.1kb<br>$558$ fps= $55$ q=-0.0 size=<br>$H$ rame=<br>$dw = 250$ drop= $0$ speed= $1.08x$<br>ts/s | □       | $\times$            |
|                                                                                                    | Preset 1                                                                                                    | Preset2 | Preset <sub>3</sub> |

**図 18 ステータスウィンドウ**

## 設定ファイルの保管場所

C:\Program Files (x86)\Smart-telecaster HD\STCView\EncoderStub.ini

\* EncoderStub.ini はお使いの環境、インストール先によって配置場所が異なる場合がございます。

| <b>[CONFIG]</b>                                                                                    |
|----------------------------------------------------------------------------------------------------|
| check interval = $1000$                                                                            |
| encstart waittime = $500$                                                                          |
| encend waittime = $500$                                                                            |
| comm timeout = $300$                                                                               |
| program_reg_interval = 15000                                                                       |
| $\overline{c}$ encoder $\overline{p}$ path = "C:\Program Files (x86)\Adobe\Tash Media Live Encoder |
| 3.2¥FMLECmd.exe"                                                                                   |
| ffencoder_path = "C:¥Program Files (x86)¥Smart-telecaster HD¥bin¥f¥ffmpeg"                         |
| vlcencoder_path = "C:¥Program Files (x86)¥VideoLAN¥VLC¥vlc"                                        |
| hide_window = $1 \Rightarrow$ Please Change to 0 (表示).                                             |
|                                                                                                    |

**図 19 EncoderStub.ini の設定一覧**

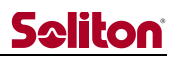

5.2.1 ステータスウィンドウの確認

| <b>E</b> EncoderStub Encode4         | $\begin{array}{c c c c c c} \hline \multicolumn{3}{c }{\mathbf{C}} & \multicolumn{3}{c }{\mathbf{C}} & \multicolumn{3}{c }{\mathbf{R}} \end{array}$ |
|--------------------------------------|----------------------------------------------------------------------------------------------------|
|                                      | 95817kB time=00:02:05.44 bitrate=6257.2kbits/                                                                                                    |
| rame= 3807 fps= 30 q=20.0 size=      | 96136kB time=00:02:05.93 bitrate=6253.8kbits/                                                                                                    |
| frame= 3822 fps= 30 q=20.0 size=     | 96471kB time=00:02:06.39 bitrate=6252.4kbits/                                                                                                    |
| rame= 3838 fps= 30 q=20.0 size=      | 96812kB time=00:02:07.00 bitrate=6244.7kbits/                                                                                                    |
| rame= 3853 fps= 30 q=20.0 size=      | 97116kB time=00:02:07.48 bitrate=6240.3kbits/                                                                                                    |
| rame= 3868 fps= 30 q=20.0 size=      | 97427kB time=00:02:07.95 bitrate=6237.6kbits/                                                                                                    |
| rame= 3883 fps= 30 q=19.0 size=      | 97897kB time=00:02:08.44 bitrate=6243.9kbits/                                                                                                    |
| rame= 3898 fps= 30 q=20.0 size=      | 98195kB time=00:02:08.92 bitrate=6239.3kbits/                                                                                                    |
| rame= 3914 fps= 30 q=20.0 size=      | 98532kB time=00:02:09.53 bitrate=6231.5kbits/                                                                                                    |
| rame= 3929 fps= 30 q=19.0 size=      | 98872kB time=00:02:09.99 bitrate=6230.7kbits/                                                                                                    |
| frame= 3944 fps= 30 q=19.0 size=     | 99199kB time=00:02:10.48 bitrate=6227.9kbits/                                                                                                    |
| rame= 3960 fps= 30 q=19.0 size=      | 99545kB time=00:02:10.97 bitrate=6226.3kbits/                                                                                                    |
| rame= 3975 fps= 30 q=19.0 size=      | 99928kB time=00:02:11.55 bitrate=6222.7kbits/                                                                                                    |
| rame= 3989 fps= 30 q=19.0 size=      | 100230kB time=00:02:11.93 bitrate=6223.5kbits/                                                                                                    |
| rame= 4004 fps= 30 q=19.0 size=      | 100766kB time=00:02:12.52 bitrate=6228.7kbits/                                                                                                    |
| rame= 4020 fps= 30 q=19.0 size=      | 101138kB time=00:02:12.99 bitrate=6229.9kbits/                                                                                                    |
| rame= 4036 fps= 30 q=19.0 size=      | 101470kB time=00:02:13.59 bitrate=6222.1kbits/                                                                                                    |
| rame= 4051 fps= 30 q=19.0 size=      | 101841kB time=00:02:14.08 bitrate=6222.1kbits/                                                                                                    |
| rame= 4066 fps= 30 q=20.0 size=      | 102187kB time=00:02:14.57 bitrate=6220.7kbits/                                                                                                    |
| rame= 4081 fps= 30 g=19.0 size=      | 102535kB time=00:02:15.03 bitrate=6220.4kbits/                                                                                                    |
| rame= 4096 fps= 30 q=19.0 size=      | 102900kB time=00:02:15.63 bitrate=6214.8kbits/                                                                                                    |
| frame= 4112 fps= 30 q=20.0 size=     | 103415kB time=00:02:16.12 bitrate=6223.5kbits/                                                                                                    |
| rame= 4127 fps= 30 q=20.0 size=      |                                                                                                    |
| frame= 4142 fps= 30 g=20.0 size=     | bitrate=6218.2kbits/                                                                                                    |
| s dup=400 drop=1 speed=<br>$1\times$ |                                                                                                    |

**図 20 ステータスウィンドウ**

drop と bitrate を確認し、drop の値が増加し続ける場合は、エンコードが追いついていない可能性が あります。ハードウェアの仕様と RTMP トランスコードの設定を確認してください。

1.5Mbps 以上の RTMP トランスコードを行う場合、以下のレジストリを追加すると安定します。 C:\Program Files (x86)\Smart-telecaster HD\bin\f\AFD\_param.reg

- \* AFD\_param.reg はお使いの環境、インストール先によって配置場所が異なる場合がございます。
- \* レジストリエディタを間違って使用すると、深刻な問題が発生し、オペレーティングシステムの再 インストールが必要になることがあります。レジストリエディタを間違って使用することによる問 題の解決を保証することはできません。 レジストリエディタは、自己責任で使用してください。

# 5.3 RTMP トランスコードと録画

RTMP トランスコード機能と録画機能はどちらかのみ利用できます。 Disable (Local Rec Mode)の設定値により動作する機能が異なります。

5.3.1 RTMP トランスコード

"video streaming"の設定を"Transcode"にすることで利用できます。

\* "Disable(Rocal Rec Mode)"にチェックが入っている場合、動作しません。 利用中はメイン画面にライブボタンが表示されます。

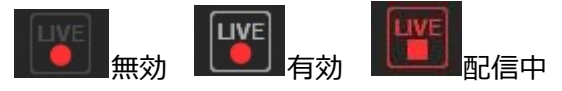

# **図 21 ライブボタンの動作**

# 5.3.2 録画

"video streaming"の設定を"OFF"/"Passthrough"/"NDI"のいずれかにすることで利用できます。

\* "video streaming"の設定が"Transcode"であっても、"Disable(Rocal Rec Mode)"にチェ ックが入っていれば利用できます。

利用中はメイン画面のスナップショットと録画ボタンが有効になります。

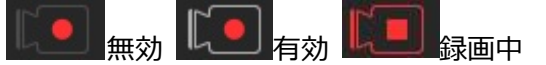

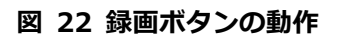

- スナップショットと録画ファイルは標準の保存フォルダ(ドキュメント内の[My Reports] フォル ダ)に格納されます。
- \* ファイルの転送[Forwarding received file]を設定している場合、指定した転送フォルダに格 納されます。

保存されるメディアフォーマットは下記となります。

# **表 4 メディアフォーマット一覧**

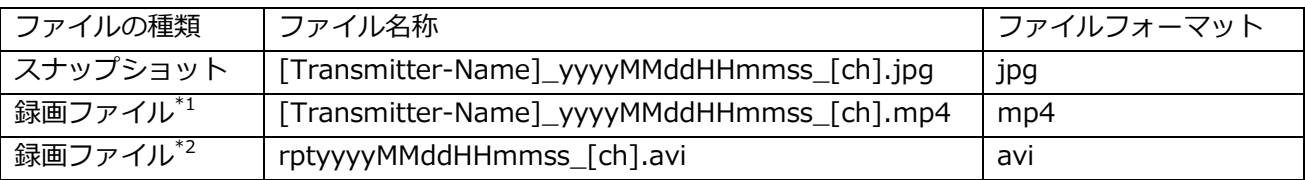

\* 1 映像コーデックが H.265/H.264 の製品の場合

\* 2 映像コーデックが VP8 の製品の場合

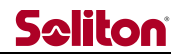

5.4 RTMP の配信設定 RTMP で配信する場合の設定例を記載します。

5.4.1 Youtube

Youtube にログインし[、クリエイターツールか](https://www.youtube.com/dashboard)ら[、ライブストリーミングを](https://www.youtube.com/live_dashboard)表示します。

表示される[エンコーダの設定]を、HD View Single の RTMP url と Stream key にコピーします。

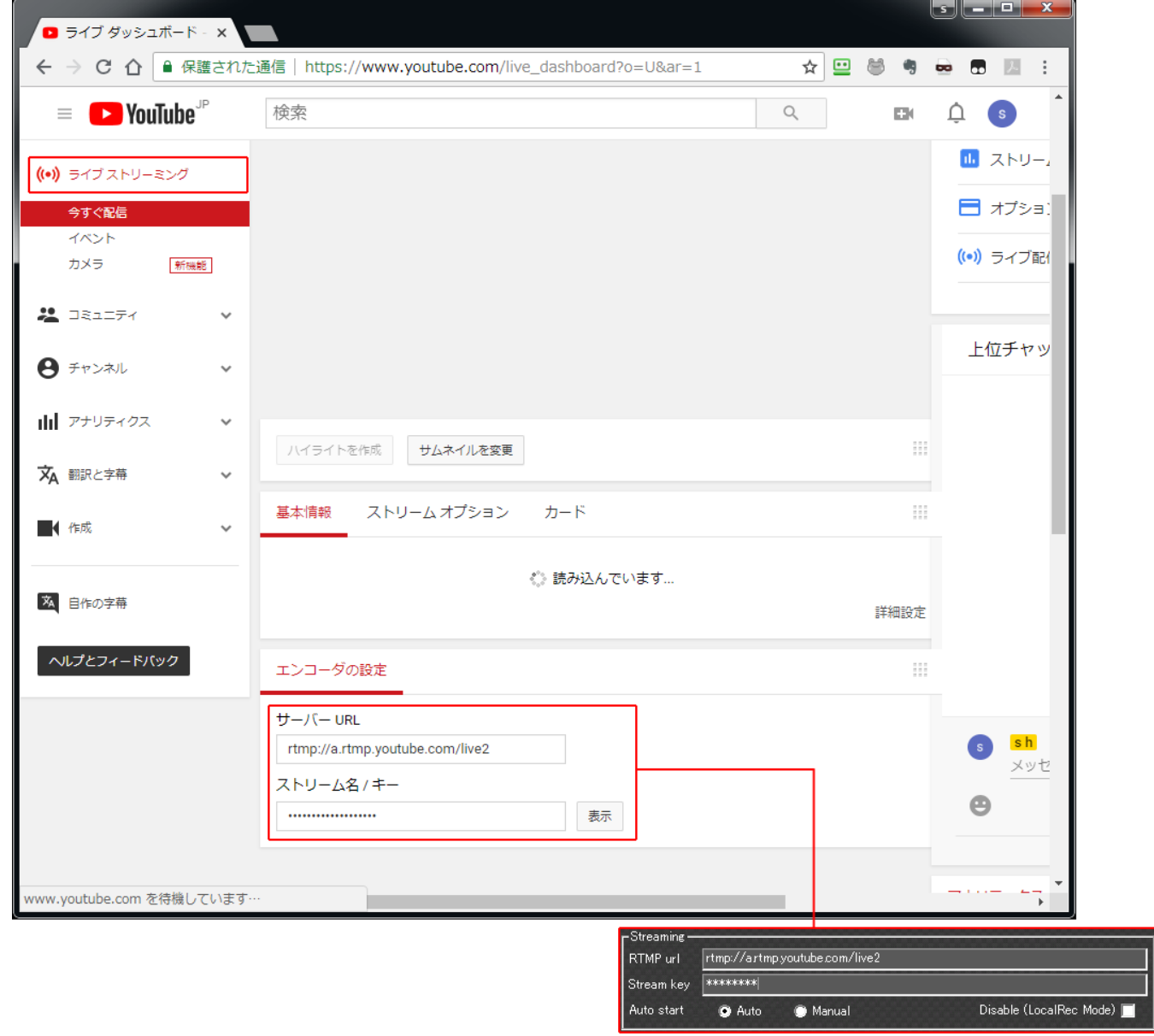

**図 23 RTMP url と Stream key の入力欄**

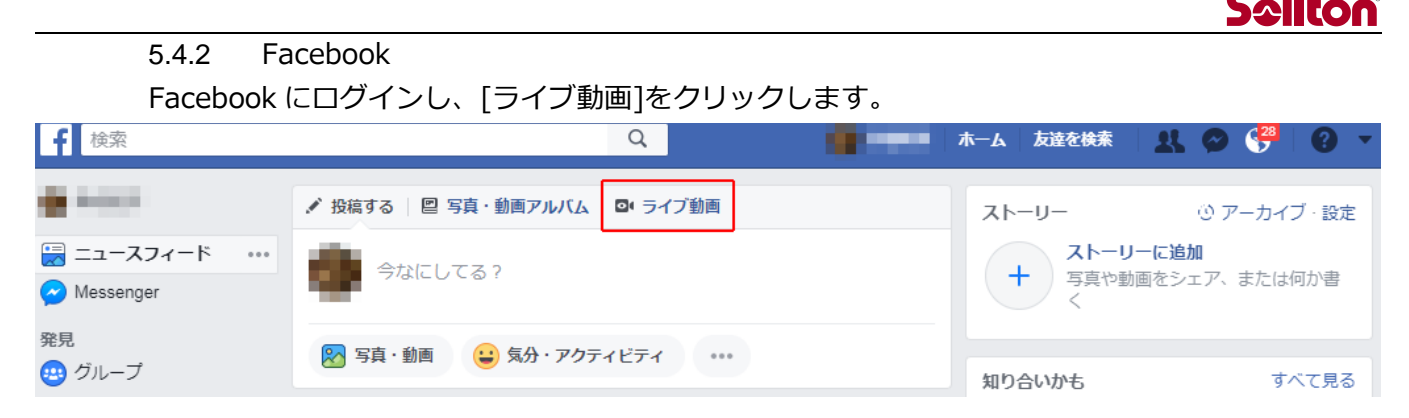

**図 24 ライブ動画の場所**

[接続する]をクリックし、表示される[サーバーURL]と[ストリームキー]を、HD View Single の RTMP url と Stream key にコピーします。

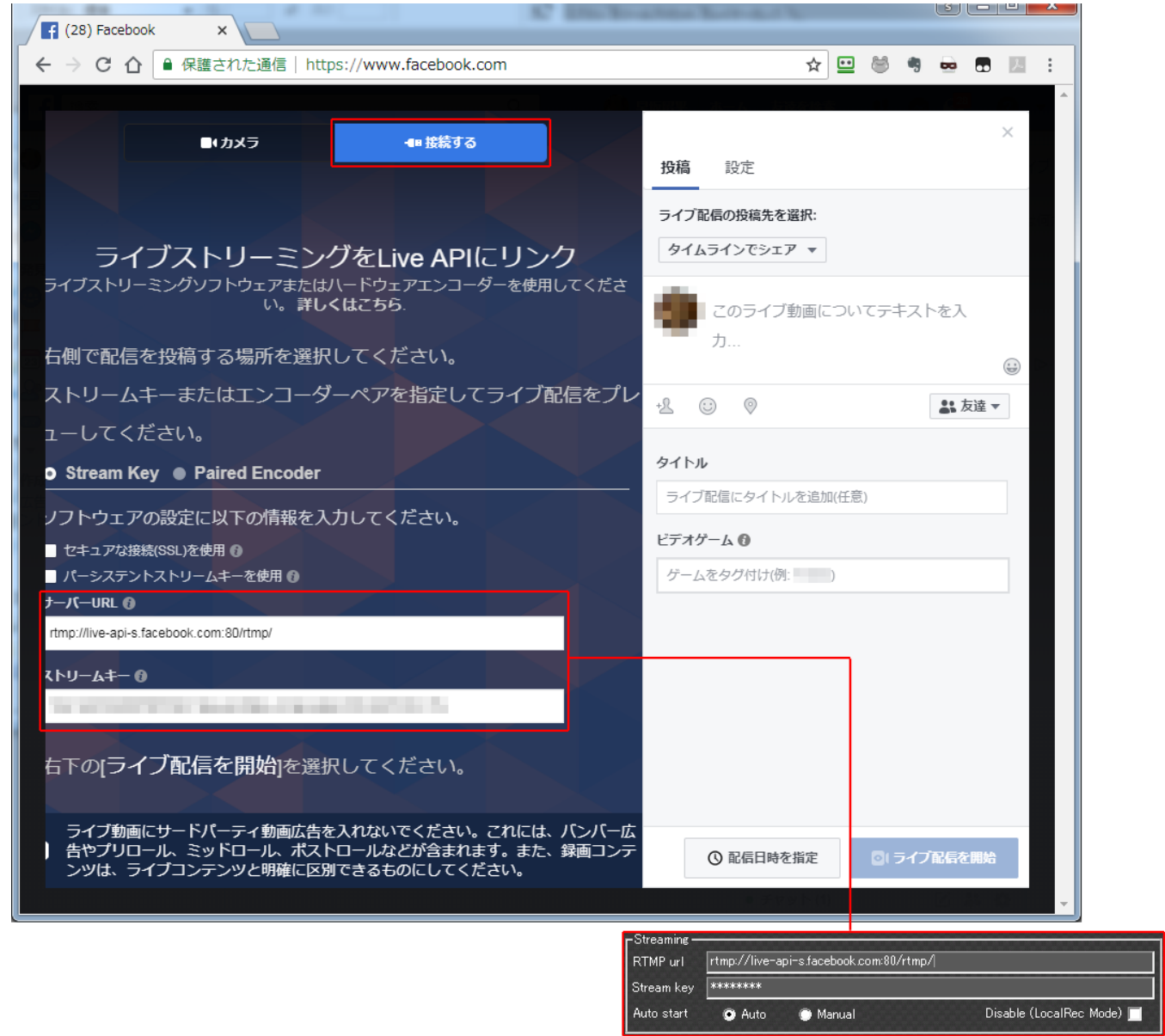

◀

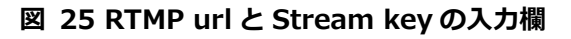

5.5 RTSP の配信設定

[VLC Media Player](https://www.videolan.org/vlc/releases/2.2.4.html) をインストールします。

\* VLC Media Player は v2.2.4 で動作確認を行っております。

VLC Media Player を起動し、[Media] – [Open Network Stream]をクリックします。

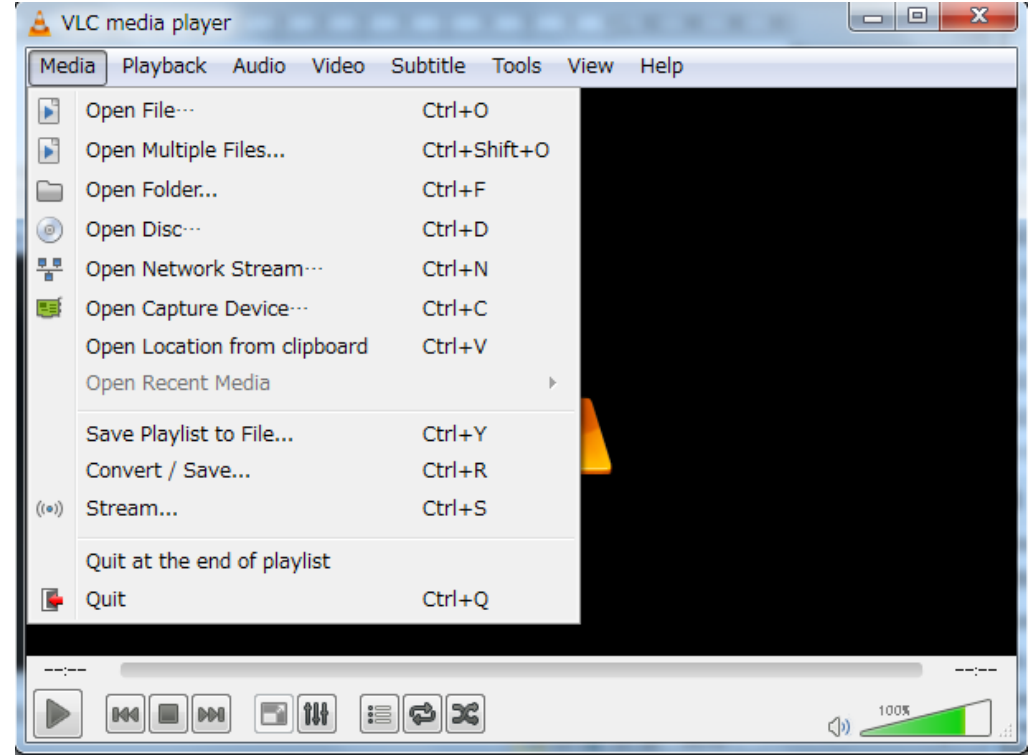

**図 26 Open Network Stream**

RTSP の URL を指定します。Play ボタンをクリックするとストリーミングが開始されます。 rtsp://[HD View Single の IP アドレス]:20011/stc

- \* RTSP によるストリーミングは使用帯域幅の大きい配信です。ローカルネットワークによる限定閲 覧を推奨します。
- \* ネットワーク経由でストリーミングする場合は、ファイアウォールの設定を行ってください。

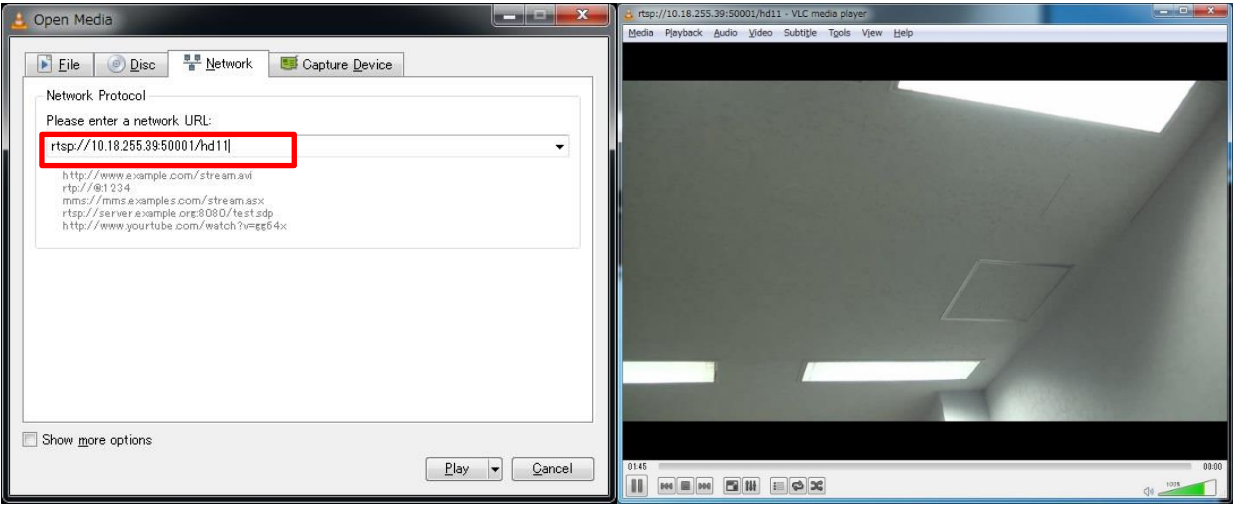

**図 27 URL の設定と再生**

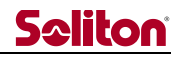

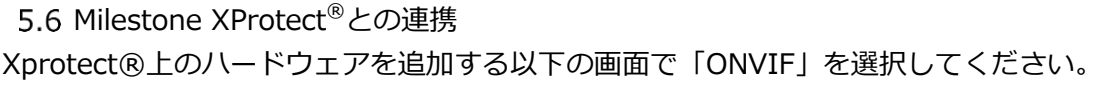

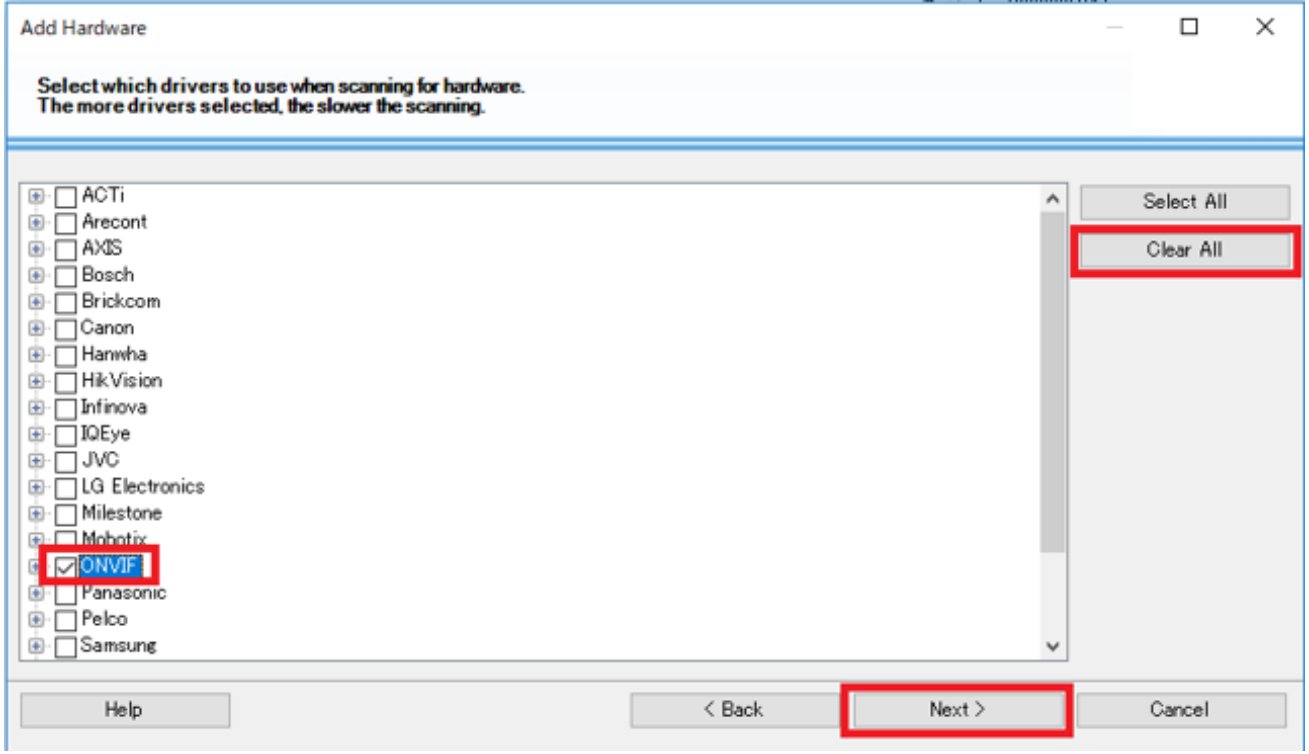

## **図 28 ハードウェア追加画面**

IP Address 及び Port 情報を入力する画面では以下のように入力してください。

Address : [HD View Single がインストールされている PC の IP アドレス]

Port : 40011

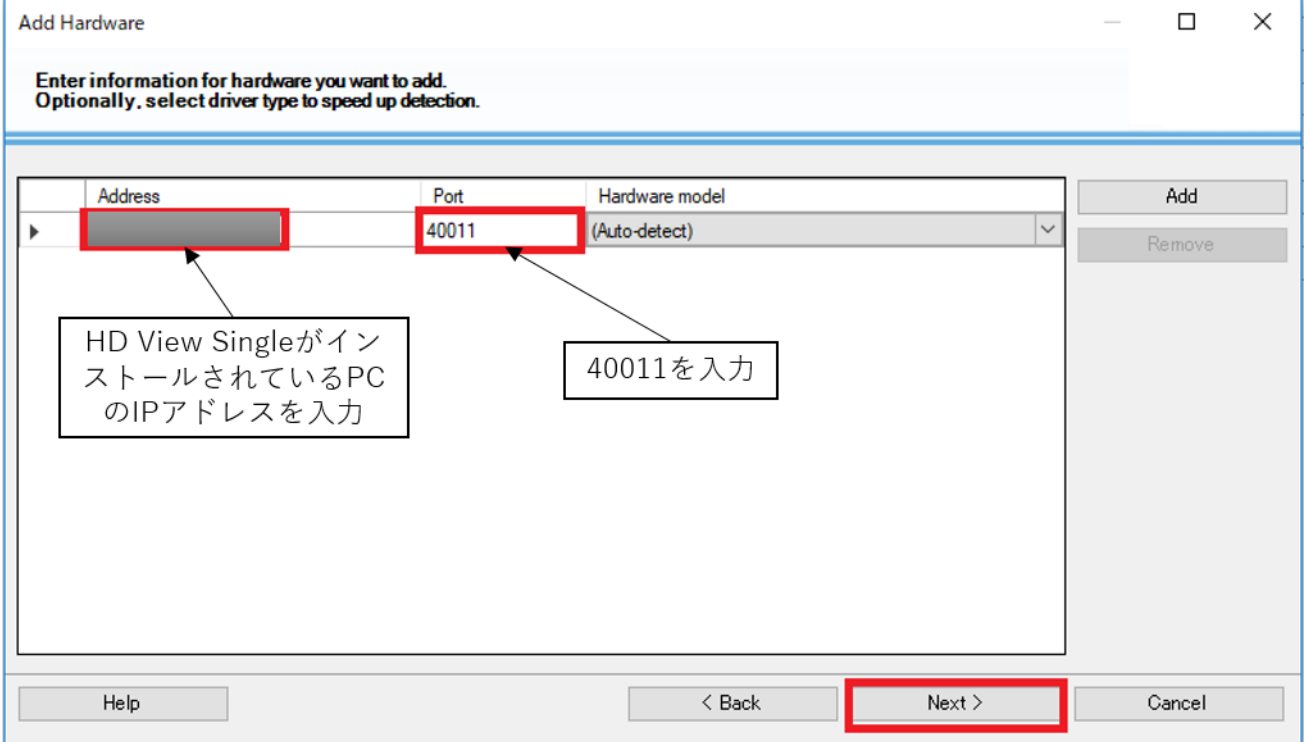

# **図 29 IP アドレス、ポート入力**

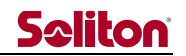

<span id="page-29-0"></span>6 主な仕様

**表 5 主な仕様 - 1**

| 項目          |    | 内容                                                       |  |  |
|-------------|----|----------------------------------------------------------|--|--|
|             |    | ライブ中継受信 (映像片方向、音声双方向)                                    |  |  |
|             |    | ファイル受信                                                   |  |  |
|             |    | 蓄積ファイル (.taf) 再生 *                                       |  |  |
|             |    | 静止画取得                                                    |  |  |
| 主な機能        |    | 中継映像録画、映像再配信(RTMP、RTSP)                                  |  |  |
|             |    |                                                          |  |  |
|             |    | 蓄積ファイル (.taf) は、 Smart-telecaster Zao の Rec&GO<br>$\ast$ |  |  |
|             |    | により生成される、独自仕様のファイルです。                                    |  |  |
| 販売方式        |    | ハードウェア アプライアンス製品販売                                       |  |  |
|             |    | ソフトウェア販売                                                 |  |  |
|             |    | Smart-telecaster Zao-S 1 式につき、ライセンス 1 式付属                |  |  |
|             |    | Smart-telecaster Zao                                     |  |  |
|             |    | Smart-telecaster Zao-S                                   |  |  |
|             |    | Smart-telecaster Zao App                                 |  |  |
| 接続可能製品      |    | Smart-telecaster HD Cam                                  |  |  |
|             |    | Smart-telecaster for iOS ML                              |  |  |
|             |    | Smart-telecaster for Android ML                          |  |  |
|             |    | Smart-telecaster Zao App for iOS                         |  |  |
|             |    | Smart-telecaster Zao App for Android                     |  |  |
| 同時接続数       |    | $\mathbf{1}$                                             |  |  |
| ディレイ時間      |    | 240~30000msec                                            |  |  |
|             |    | Smart-telecaster Zao/Zao-S の場合 480~30000msec<br>$\ast$   |  |  |
| 符号化方式       | 映像 | <b>VP8、H.265</b>                                         |  |  |
|             | 音声 | Vorbis                                                   |  |  |
| 通信プロトコル/ポート |    | RASCOW: UDP 31115~31118                                  |  |  |
|             |    | <b>RTMP: TCP 1935</b>                                    |  |  |
|             |    | RTSP: TCP/UDP 20011(40011)                               |  |  |

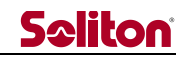

**表 6 主な仕様 - 2**

| 動作環境 | ハードウェア     | <b>DELL XPS15</b>                                           |
|------|------------|-------------------------------------------------------------|
|      |            | HP OMEN 15                                                  |
|      | <b>OS</b>  | Windows10 64bit *                                           |
|      |            | バージョン 1607、ビルド 14393 以降<br>$\ast$                           |
|      | <b>CPU</b> | Core i5 2.5GHz 以上                                           |
|      | <b>RAM</b> | 8GB 以上                                                      |
|      | <b>GPU</b> | NVIDIA <sup>®</sup> GeForce <sup>®</sup> GTX /Quadro 以上     |
|      |            | IP ストリーミング機能をご利用になる場合<br>$\ast$                             |
|      | N/W        | ADSL 以上の有線回線、およびグローバル IP アドレス                               |
|      |            | もしくは弊社提供 VPN サービス                                           |
|      | 映像出力機      | BlackmagicDesigin Decklink Quad2                            |
|      |            | BlackmagicDesigin Decklink Studio 4K                        |
|      |            | BlackmagicDesigin UltraStudio Express                       |
|      |            | BlackmagicDesigin UltraStudio HD mini                       |
|      |            | BlackmagicDesigin UltraStudio Mini Monitor                  |
|      |            | BlackmagicDesigin UltraStudio Monitor 3G                    |
|      | 信号形式       | 1080p 29.97/25, 1080i 59.94/50, 720p 59.94/50,              |
| 外部出力 |            | 480/59.94i, 576/50i                                         |
|      |            | 送信機の入力信号による<br>$\ast$                                       |
|      |            | 入力信号が 1080p 59.94/50 の場合、中継および出力信号<br>$\ast$                |
|      |            | 形式は 1080p 29.97/25 となります                                    |
|      | 出力端子       | 映像出力機の仕様による                                                 |
|      | ドライバ       | Desktop Video 10.9.3                                        |
|      |            | Desktop Video 10.11 (Windwos10 1803 以降)                     |
|      |            | Desktop Video 11.6 (BlackmagicDesigin<br><b>UltraStudio</b> |
|      |            | Monitor 3G の場合)                                             |

よくあるお問い合わせは、下記ホームページをご活用ください。 <https://www.soliton.co.jp/stc/>